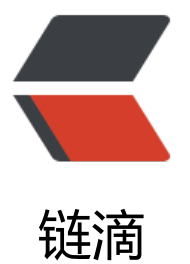

# 使用 Oracle VM Vi[rtua](https://ld246.com)lBox 虚拟机管理系 统安装 Linux

作者: expoli

- 原文链接:https://ld246.com/article/1579321679924
- 来源网站: [链滴](https://ld246.com/member/expoli)
- 许可协议:[署名-相同方式共享 4.0 国际 \(CC BY-SA 4.0\)](https://ld246.com/article/1579321679924)

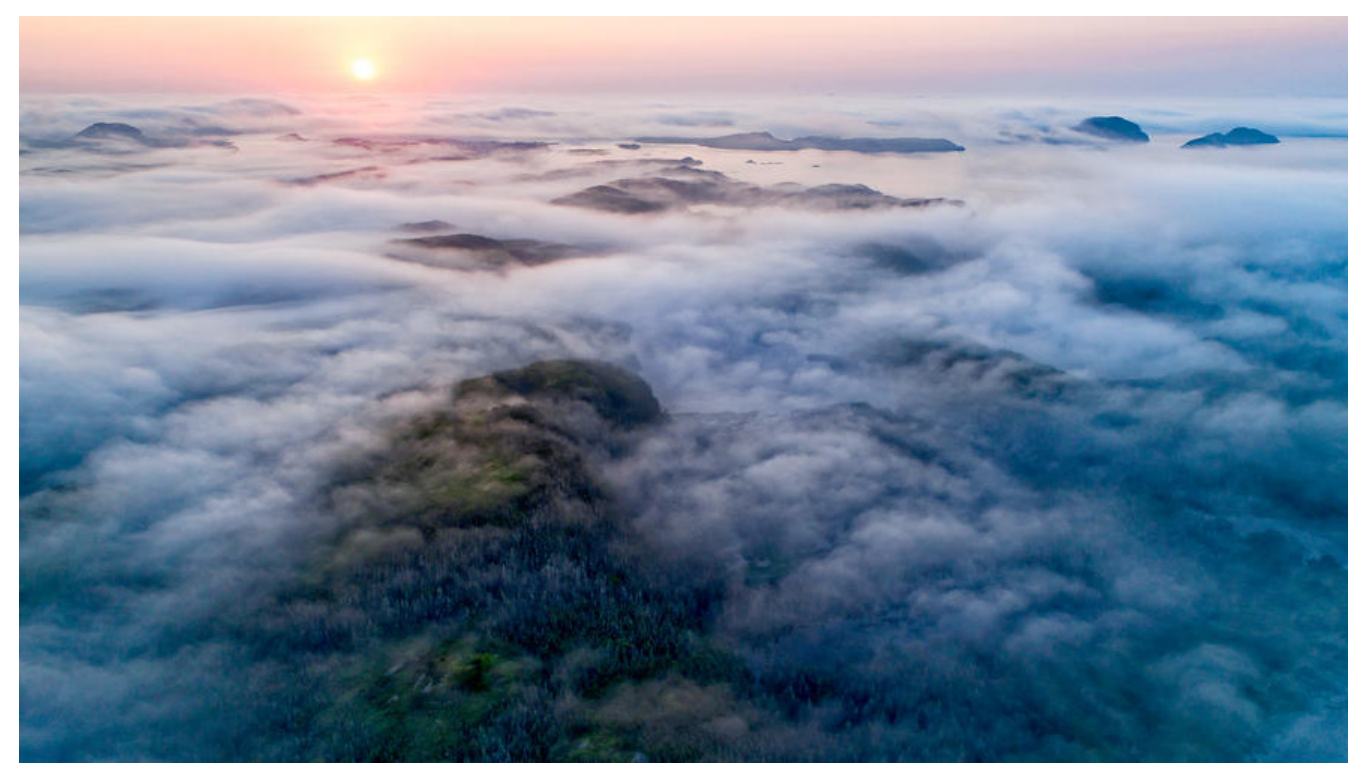

## **使用 VirtualBox 虚拟机管理系统安装 Linux**

### **1 下载安装包**

### **1.1 下载主体安装包**

截止今天: 2020.01.18 最新版本为,选择对应自己系统版本的安装包即可。下载地址: https://www. irtualbox.org/wiki/Downloads

#### **VirtualBox 6.1.2 pl[atform packages](https://www.virtualbox.org/wiki/Downloads)**

- Windows hosts
- [OS X hosts](https://www.virtualbox.org/wiki/VirtualBox)
- Linux distributions
- ● [Solaris hosts](https://download.virtualbox.org/virtualbox/6.1.2/VirtualBox-6.1.2-135663-Win.exe)

# **[The binaries](https://www.virtualbox.org/wiki/Linux_Downloads) are released under the terms of the GPL [ersion 2.](https://download.virtualbox.org/virtualbox/6.1.2/VirtualBox-6.1.2-135662-SunOS.tar.gz)**

## **1.2 下载拓展包**

#### **VirtualBox 6.1.2 Oracle VM VirtualBox Extension Pack**

#### ● All supported platforms

Support for USB 2.0 and USB 3.0 devices, VirtualBox RDP, disk encryption, NVMe and PXE boo for Intel cards. See this chapter from the User Manual for an introduction to this Extension Pa k. [The Extension Pack binar](https://download.virtualbox.org/virtualbox/6.1.2/Oracle_VM_VirtualBox_Extension_Pack-6.1.2.vbox-extpack)ies are released under the VirtualBox Personal Use and Evaluation icense (PUEL). *Please install the same version extension pack as your installed version of VirtualBox.*

# **2 安装 Orac[le VM VirtualBox](https://www.virtualbox.org/manual/ch01.html#intro-installing)**

emmm 这个[没什么好说的、安装完成 VirtualBox 主体程序](https://www.virtualbox.org/wiki/VirtualBox_PUEL)之后,双击拓展包即可将拓展包添加至Vir ualBox中。

### **3 下载Linux镜像**

打开清华大学开源镜像站 https://mirrors.tuna.tsinghua.edu.cn/,选择网页右侧获取发行版下载链 ,推荐 Ubuntu LTS Desktop 版本,选择 16.04 或者更高版本都可。

### **4 创建虚拟机**

根据自己电脑的配置进行内存与硬盘空间的分配。(内存当然越多越好。)

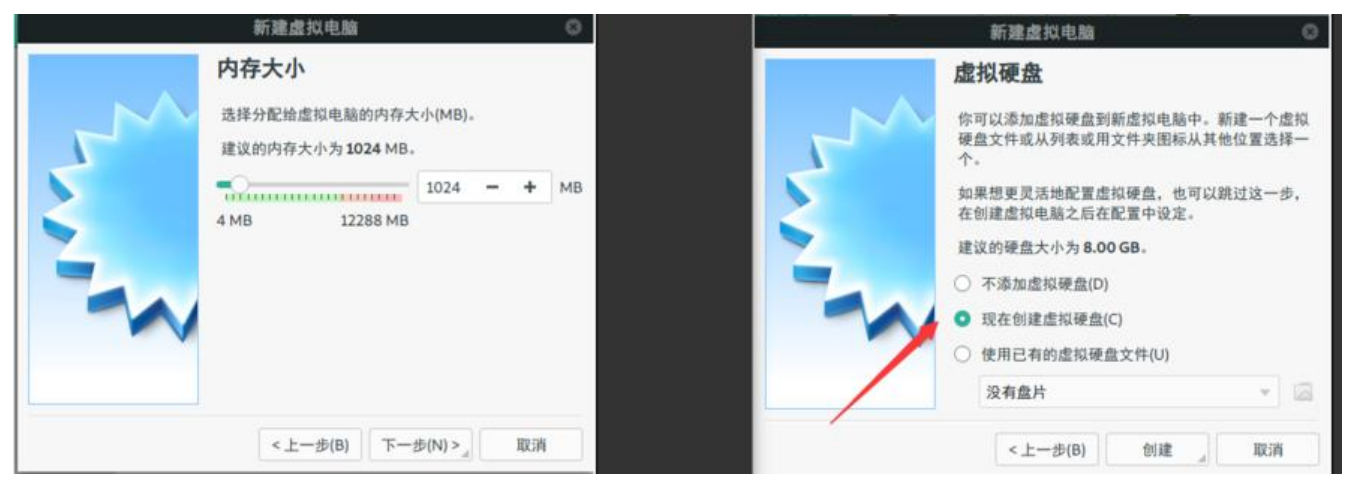

选择现在创建磁盘、并且设置为动态分配,当然你想提高一些性能的话可以选择固定大小(要保证宿 机有足够的空间哟)。

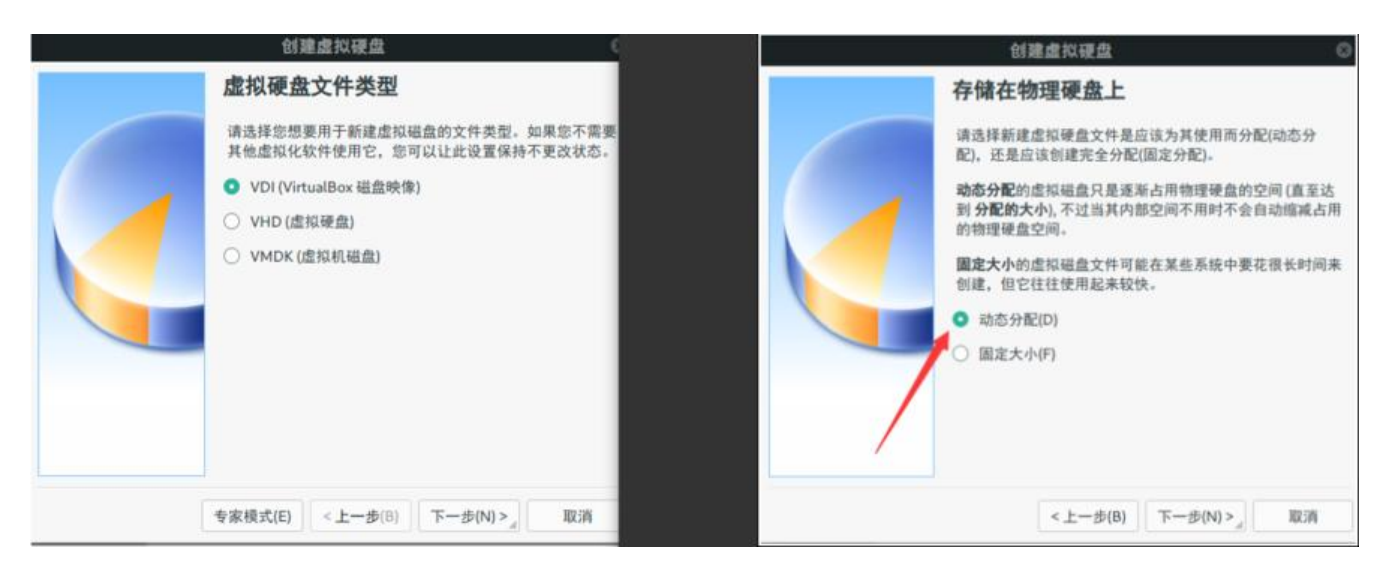

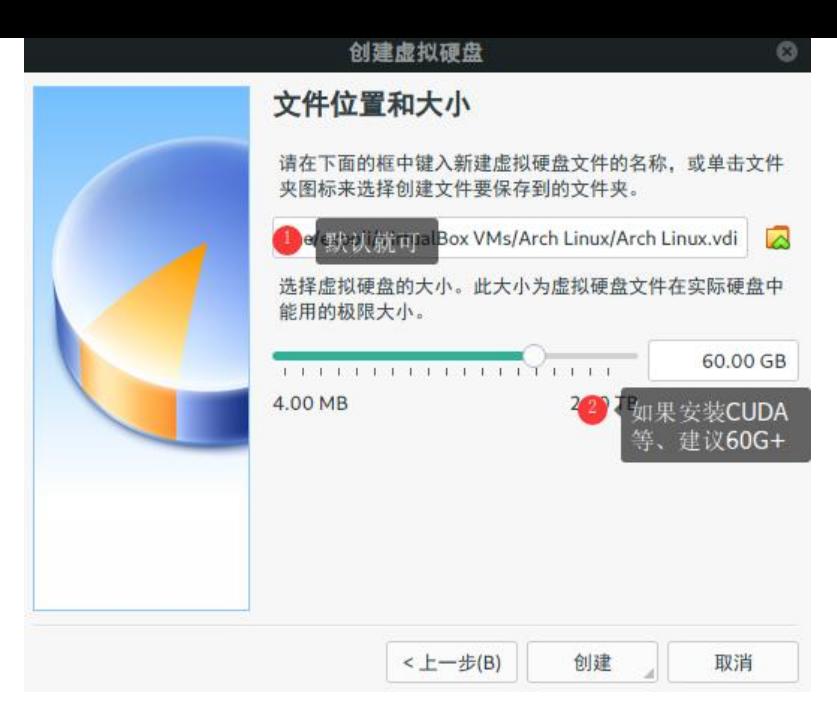

#### **5 配置虚拟机**

#### **5.1 配置UEFI启动支持**

选中你想配置的虚拟机点击 设置 -> 系统 -> 勾选 启用EFI (我比较喜欢EFI启动)

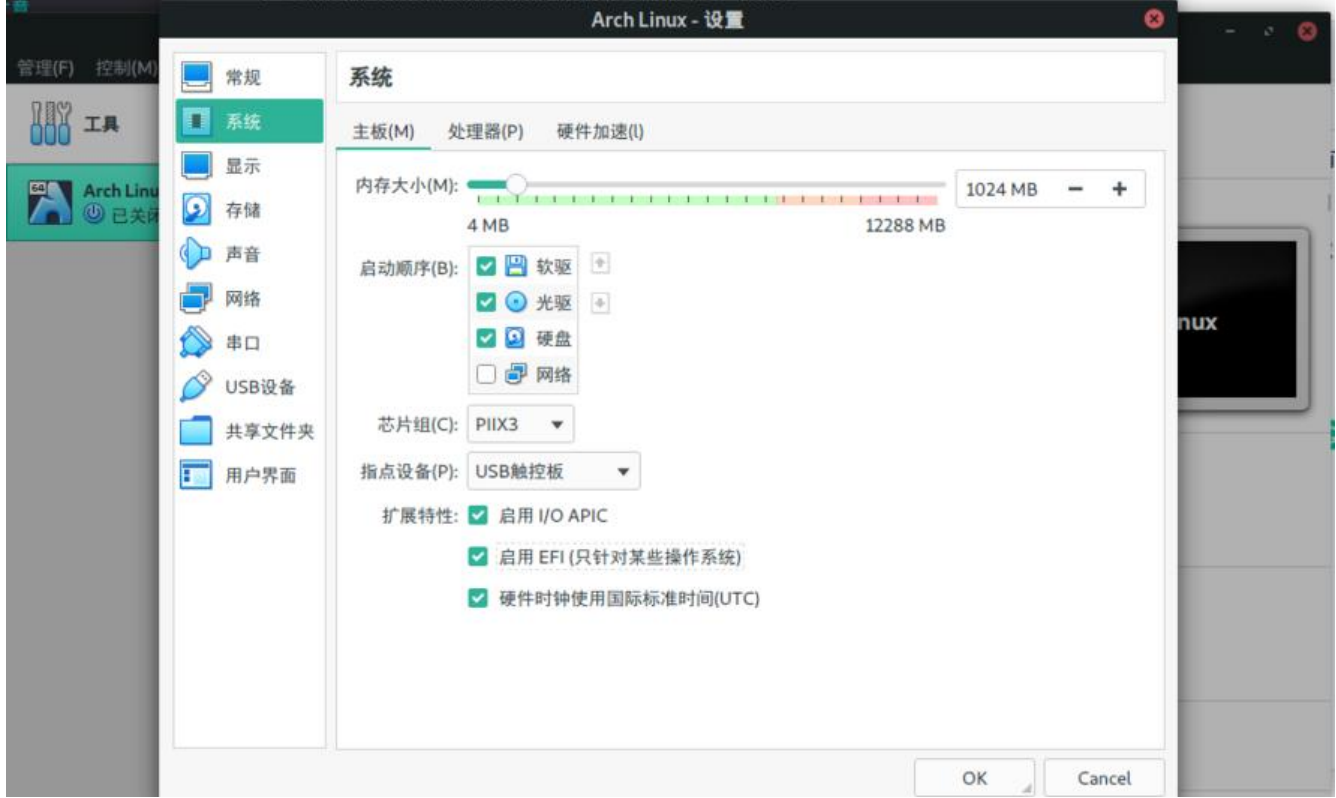

#### **5.2 添加光驱启动镜像**

选择 储存 -> 控制器:SATA -> 点击高亮条目左侧的添加光驱的按钮

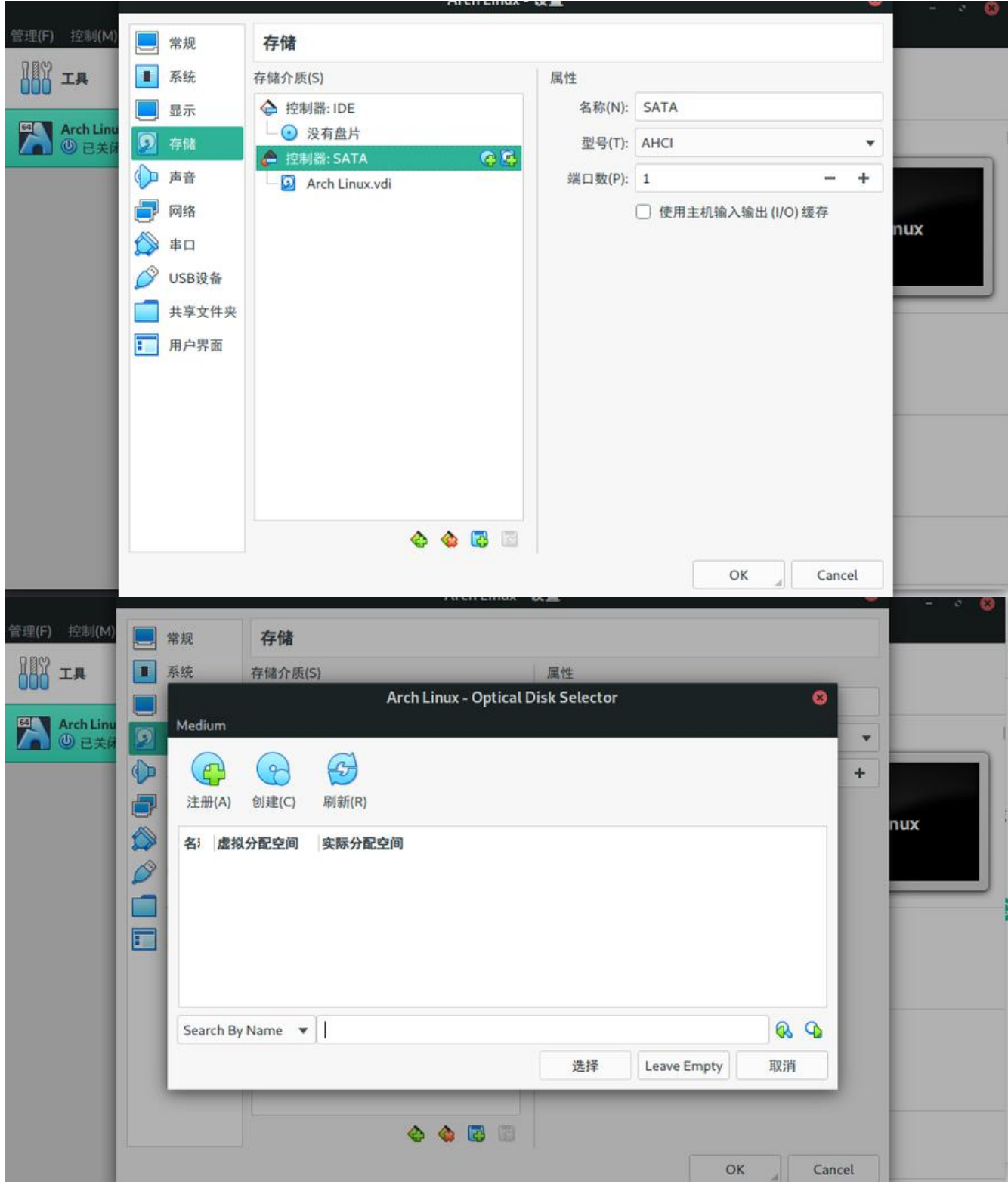

点击注册按钮、找到你的iso镜像目录,打开想安装系统的镜像。

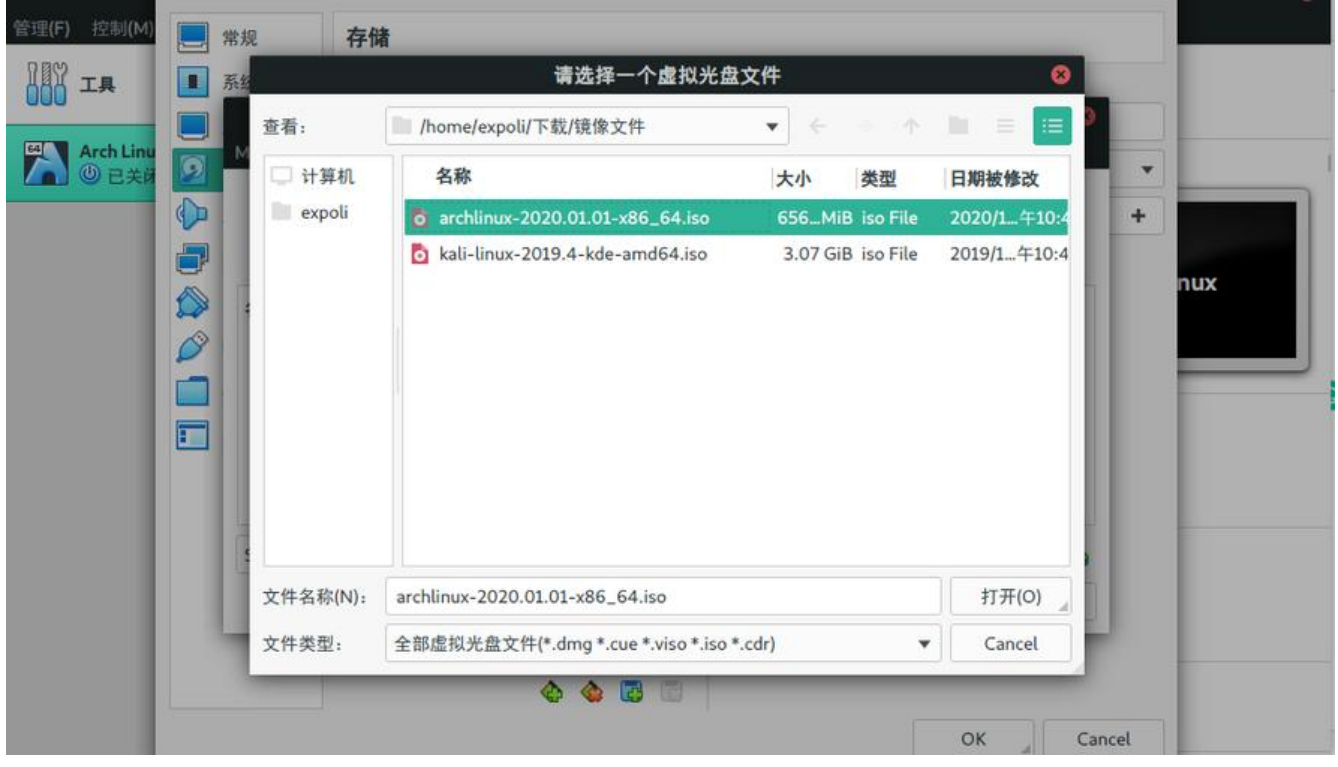

#### 最终类似于这样

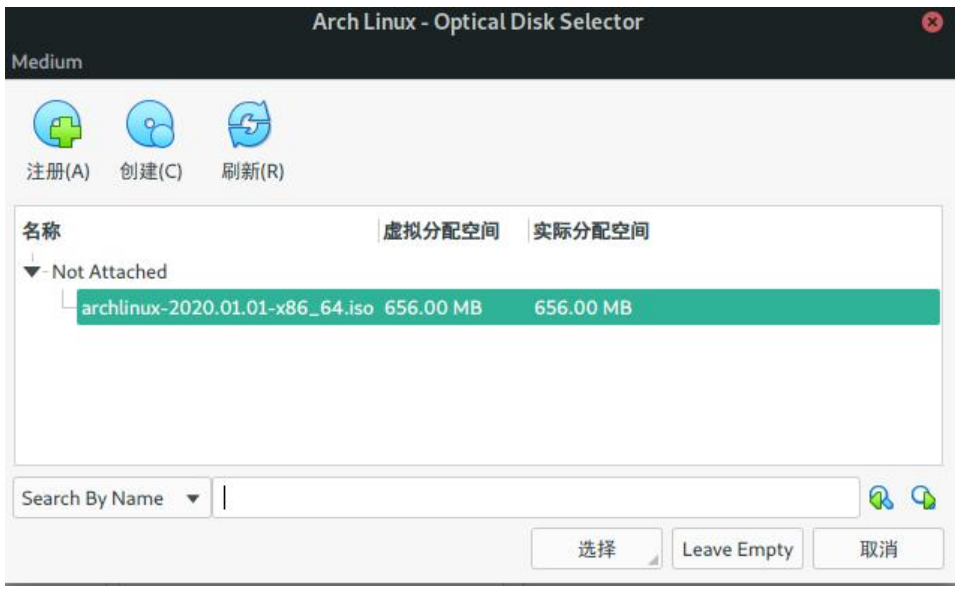

双击你想挂载的镜像文件,会自动退出窗口,看到类似于下方的界面

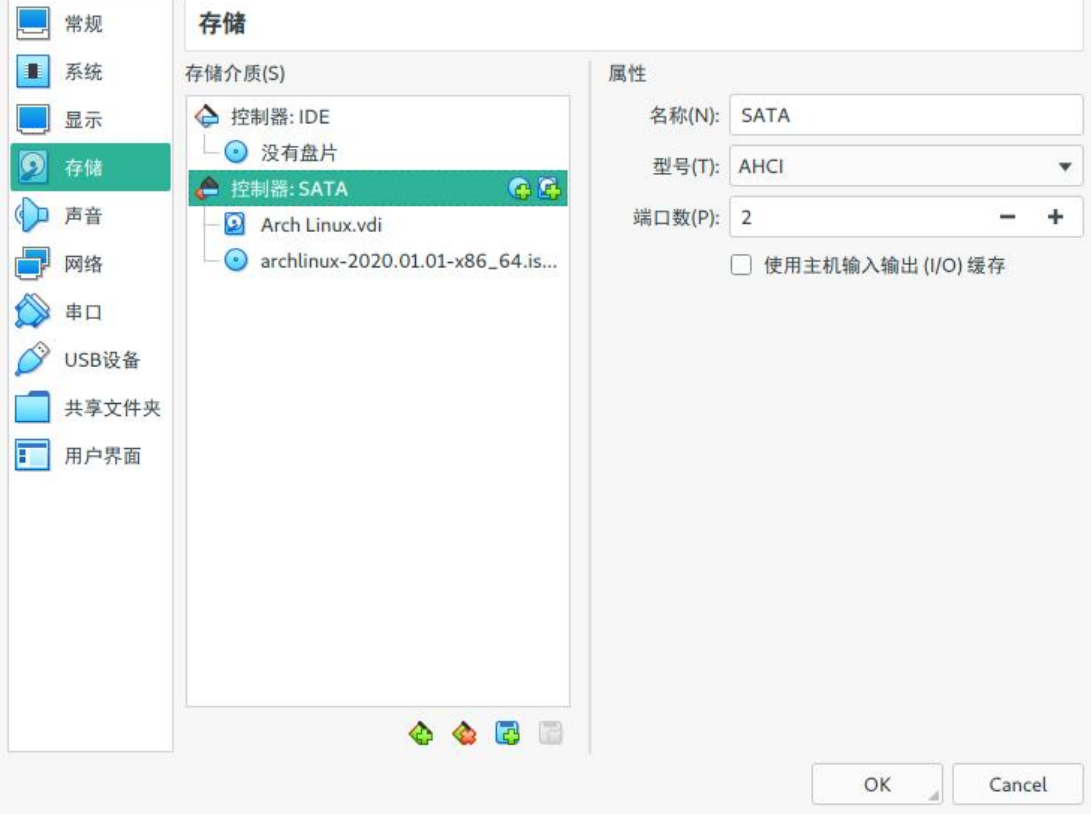

#### 最终的设置大概类似于下面

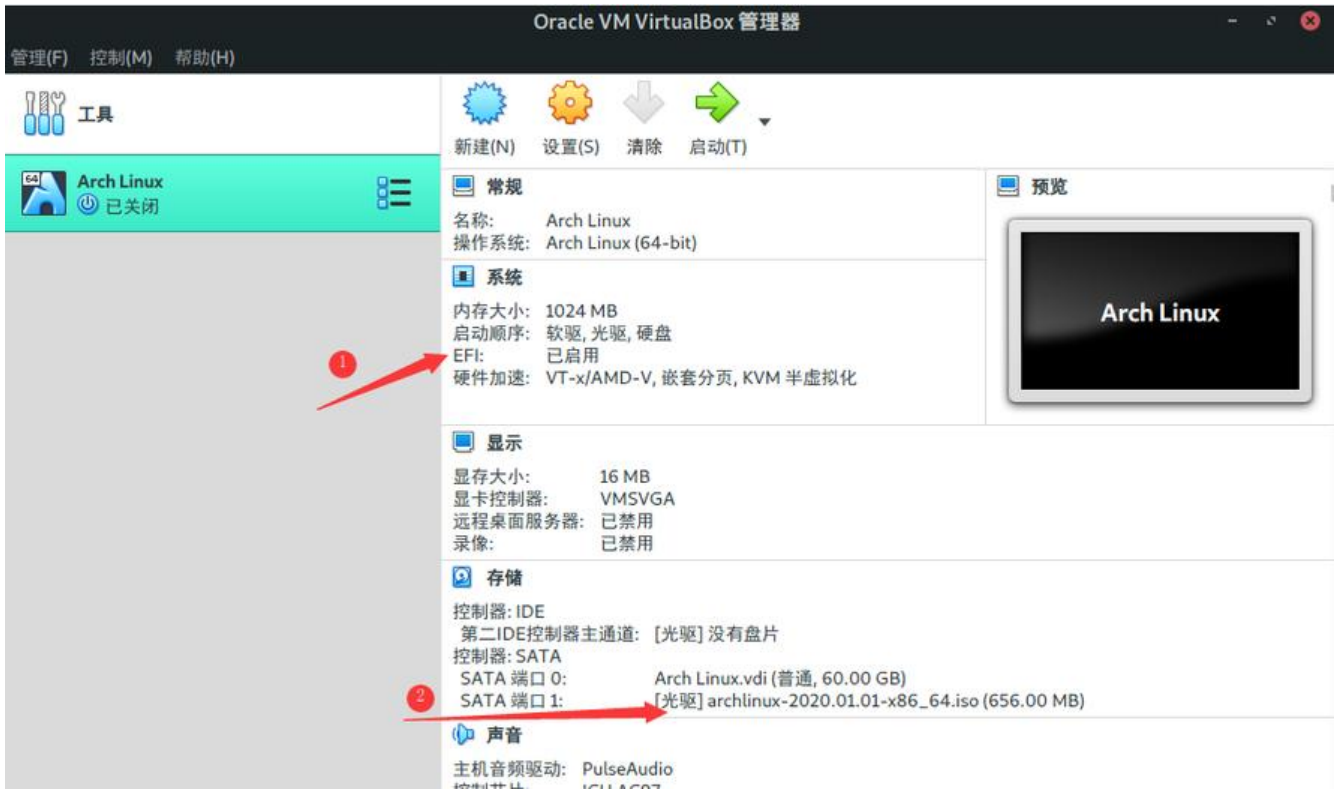

### **6 启动虚拟机**

OK! 大功告成。

这个时候就可以点击启动按钮启动你的虚拟机了,祝你玩得愉快!